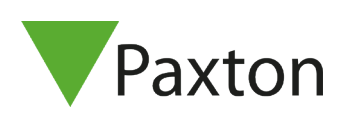

# Gebruikershandleiding Entry Monitor

# Indeling

De Entry Standaard monitor is een audio / video-monitor en wordt gebruikt om op afstand te communiceren met bezoekers. Bijgaand een handige handleiding voor het gebruik van de monitor.

# Hoofdmenu

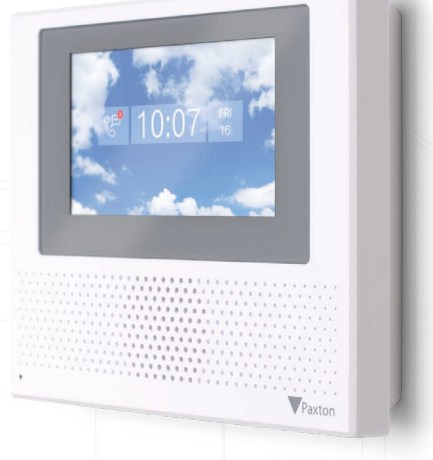

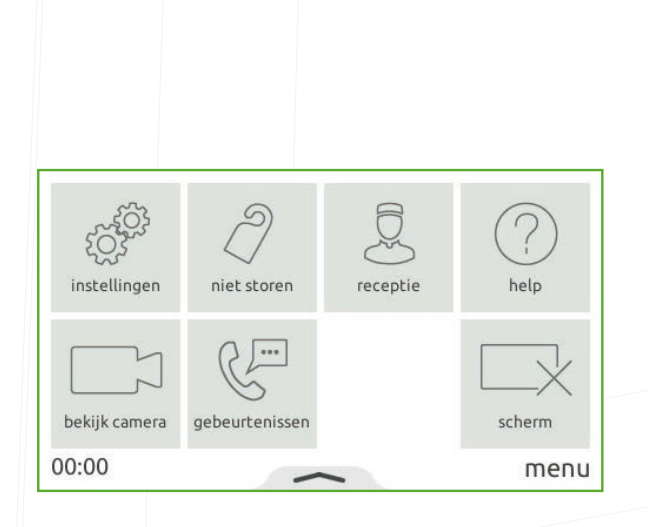

Als het display is uitgeschakeld, kunt u door het aanraken van het scherm het scherm te activeren.

**Instellingen** - Menu om de 'Monitor instellingen' te wijzigen.

**Niet Storen** - Schakel de 'niet storen modus' in voor de gewenste periode

**Bekijk Camera** - Mogelijkheid om 'Live' videobeelden te bekijken van de camera van de buitenpost.

**Gebeurtenissen** - Bekijk de laatste ontvangen of gemiste oproepen eventueel met snapshot of video voicemail berichten

**Help** - Toont de ingebouwde help menu's.

**Scherm -** Zet het scherm van de monitor uit.

Selecteer "instellingen" om alle instellingen voor de monitor weer te geven.

**Geluid -** Geeft de geluidsinstellingen weer, zoals volume en ringtones.

**Scherm -** Geeft alle scherminstellingen weer zoals de taal, alarm en thema's.

**Info -** Geeft de software versie, ID nummer en naam van de monitor weer.

**Installateur -** Geeft toegang tot de installateurs instellingen

**Profiel -** Biedt de mogelijkheid om de naam van de monitor te wijzigen of video voicemail in te stellen. Deze optie kan uitgeschakeld zijn in de software door de installateur.

# Instellingen

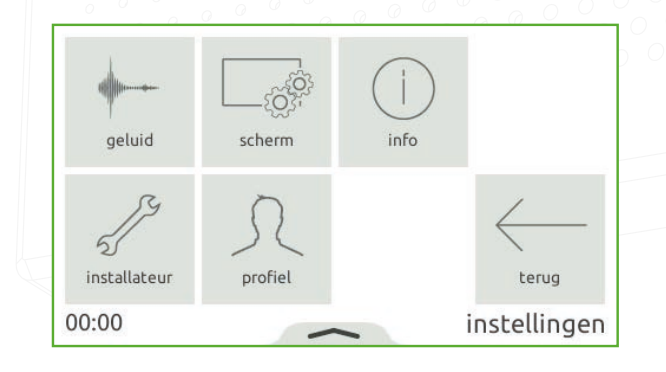

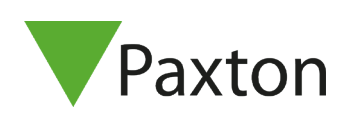

# Geluid

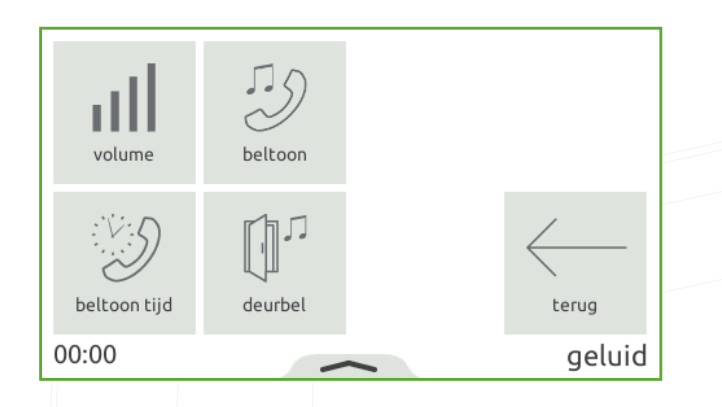

**Volume -** Biedt de mogelijkheid om het volume van de monitor te wijzigen.

**Beltoon -** Stel een andere beltoon in.

**Beltoon tijd -** Stel de tijd in die een monitor over zal gaan als een oproep binnenkomt.

**Deurbel -** Stel een andere deurbel toon in voor de externe beldrukker.

# Scherm

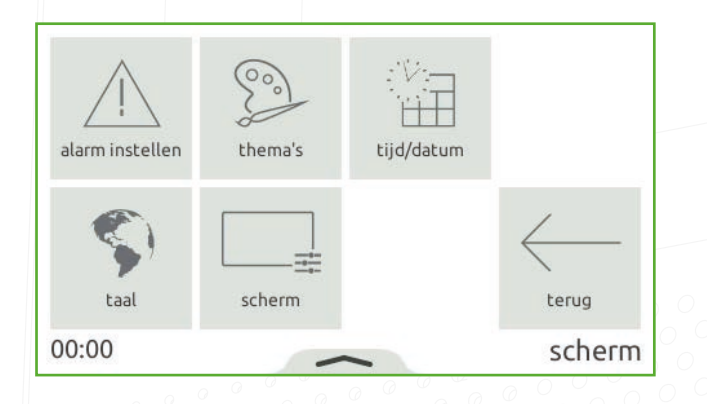

**Alarm instellen -** Selecteer of alarmen op de monitor weergegeven dienen te worden.

**Thema's -** Selecteer welk thema u wilt gebruiken.

**Tijd/datum -** Stel de tijd en datum in voor de monitor, of gebruik de netwerktijd.

**Taal -** Selecteer de taal die de monitor zal weergeven.

**Scherm –** Stel de screensaver en helderheid in.

# Profiel

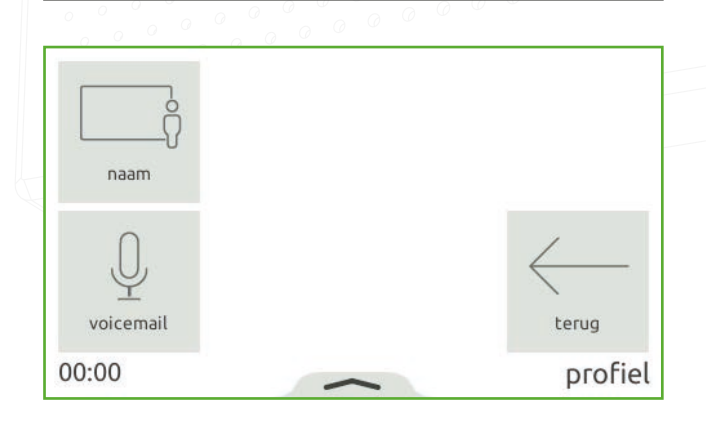

**Naam -** Stel hier de naam in die op de buitenpost weergeven wordt, deze optie kan mogelijk door de installateur uitgeschakeld zijn.

**Voicemail -** Biedt de mogelijkheid om een boodschap in te stellen die afgespeeld wordt wanneer de oproep niet word beantwoord. Deze optie kan uitgeschakeld zijn in de software door de installateur.

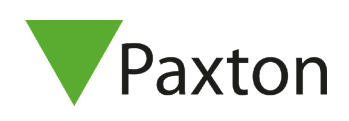

# Werking - een oproep beantwoorden

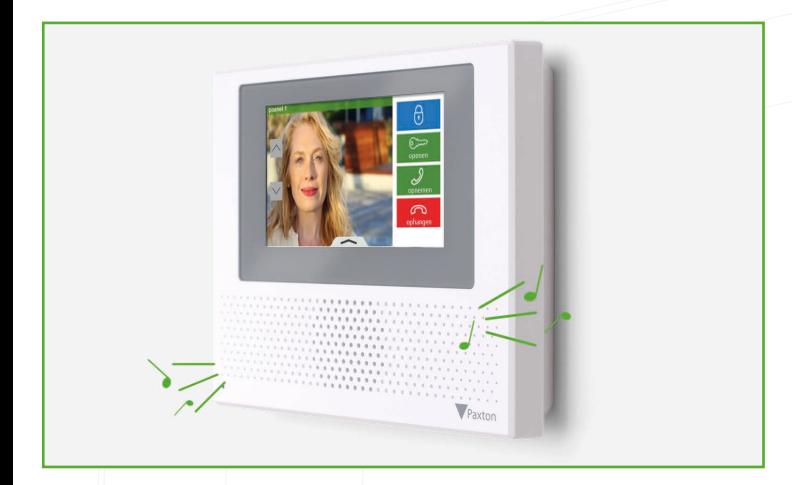

#### Inkomende oproep

Wanneer een bezoeker een monitor oproept, klinkt de beltoon totdat deze wordt beantwoord of totdat de beltoon tijd verstreken is. De 'deur openen' knop en het videobeeld wordt weergegeven op het display.

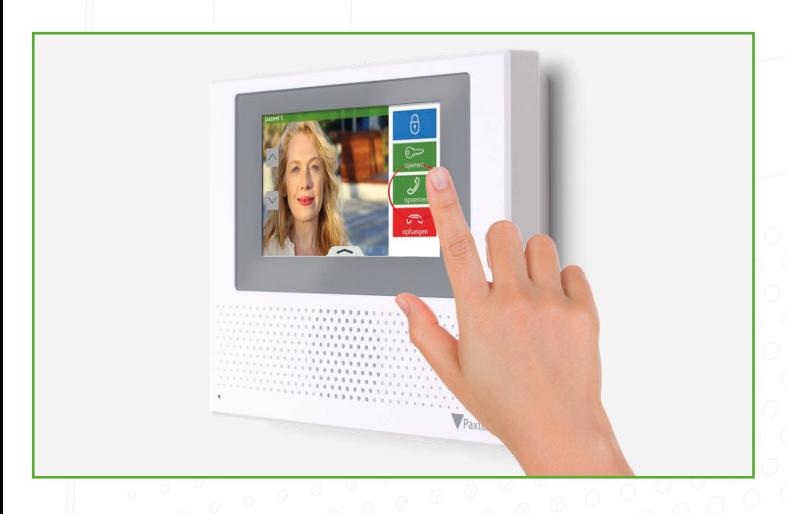

#### Een oproep beantwoorden

Gebruik de knop 'Opnemen' op het scherm om handsfree te praten met de bezoeker of neem de hoorn op. U kunt met de 'open deur' knop op elk gewenst moment de deur openen.

Je kan het gesprek op elk gewenst moment beëindigen door op 'Ophangen' te klikken of het neerleggen van de hoorn.

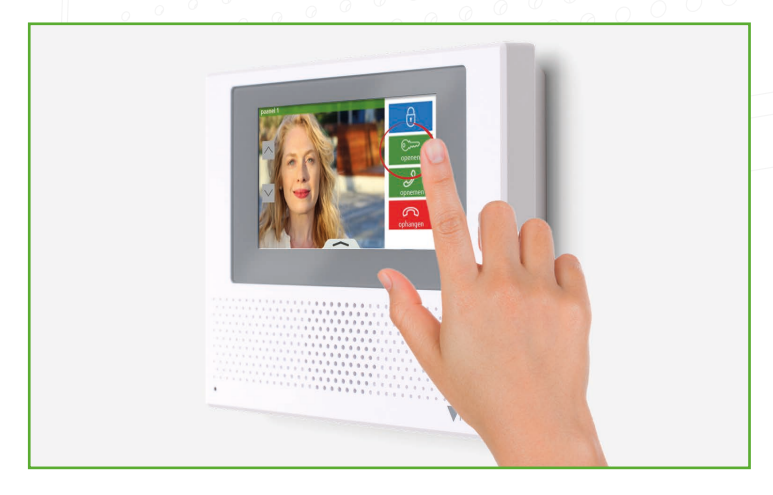

#### Deur ontgrendelen

Druk op de 'deur openen' knop, de deur zal worden geopend en de LED zal groen gaan knipperen.

Als de deur een deurcontact heeft, zal 'Het deur symbool' de werkelijke stand van de deur weergeven. Zo niet, dan zal er een hangslot pictogram als status van het slot weergegeven worden.

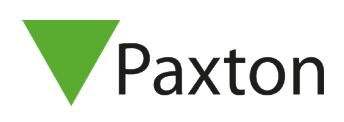

### Videobeeld bekijken tijdens oproep

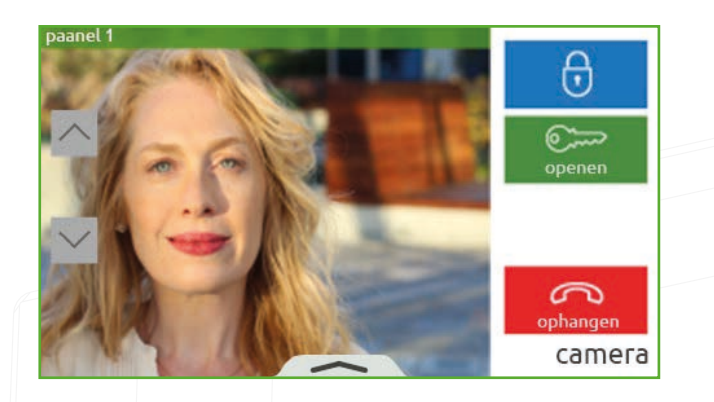

Tijdens de oproep wordt automatisch het videobeeld van het paneel getoond. Als er een externe camera is gekoppeld aan het paneel, dan kunt u door middel van op het scherm te drukken wisselen tussen het videobeeld van de buitenpost en de externe camera.

# Videobeeld bekijken zonder oproep

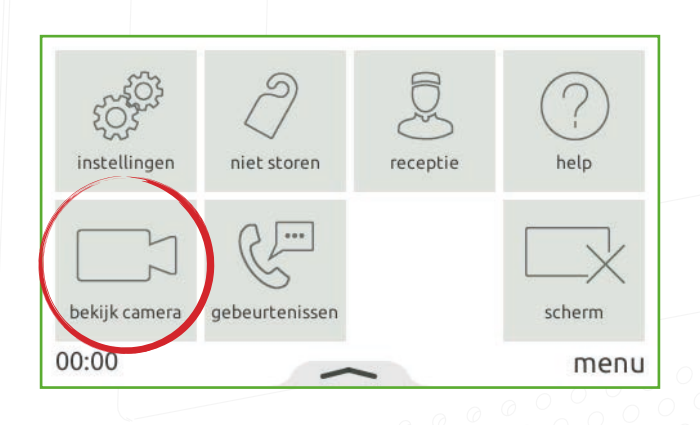

Raak het scherm aan om het standaardmenu weer te geven. Wanneer deze functie is toegestaan , zal de 'Bekijk camera' optie worden getoond. Selecteer 'Bekijk camera' optie. Hierdoor kan het videobeeld van de buitenposten zonder oproep worden opgevraagd.

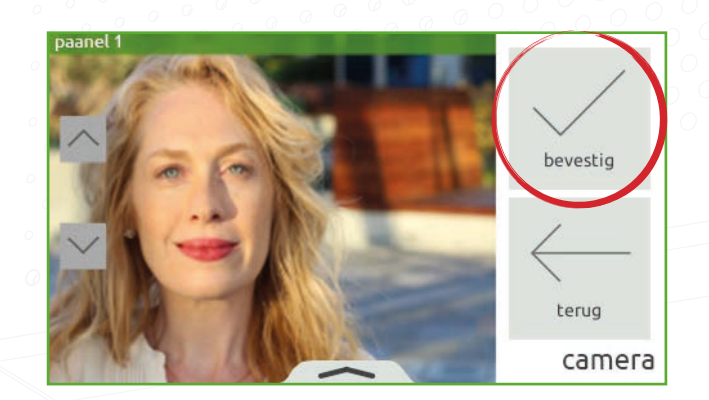

Als er meerdere buitenposten zijn gekoppeld, wordt dit scherm weergegeven. Gebruik de pijlen omhoog en omlaag om de gewenste buitenpost te selecteren. Als de gewenste buitenpost is geselecteerd, wordt het videobeeld weergeven.

Door op 'bevestigen' te drukken wordt het videobeeld vergroot getoond. Wanneer het is toegestaan druk op "de deur openen' knop om de deur te ontgrendelen.

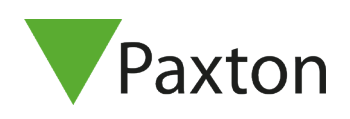

# Werking - video voicemail

Wanneer voicemail is ingeschakeld kunnen bezoekers een bericht achterlaten indien u niet in staat bent om de oproep te beantwoorden.

Om voicemail te activeren selecteert u vanuit het hoofdmenu 'instellingen' >'profiel' >'voicemail' schakel video voicemail in en druk op 'bevestig'. Als voicemail ingeschakeld is, krijgt de bezoeker uw boodschap te horen gevolgd door de optie om een bericht achter te laten.

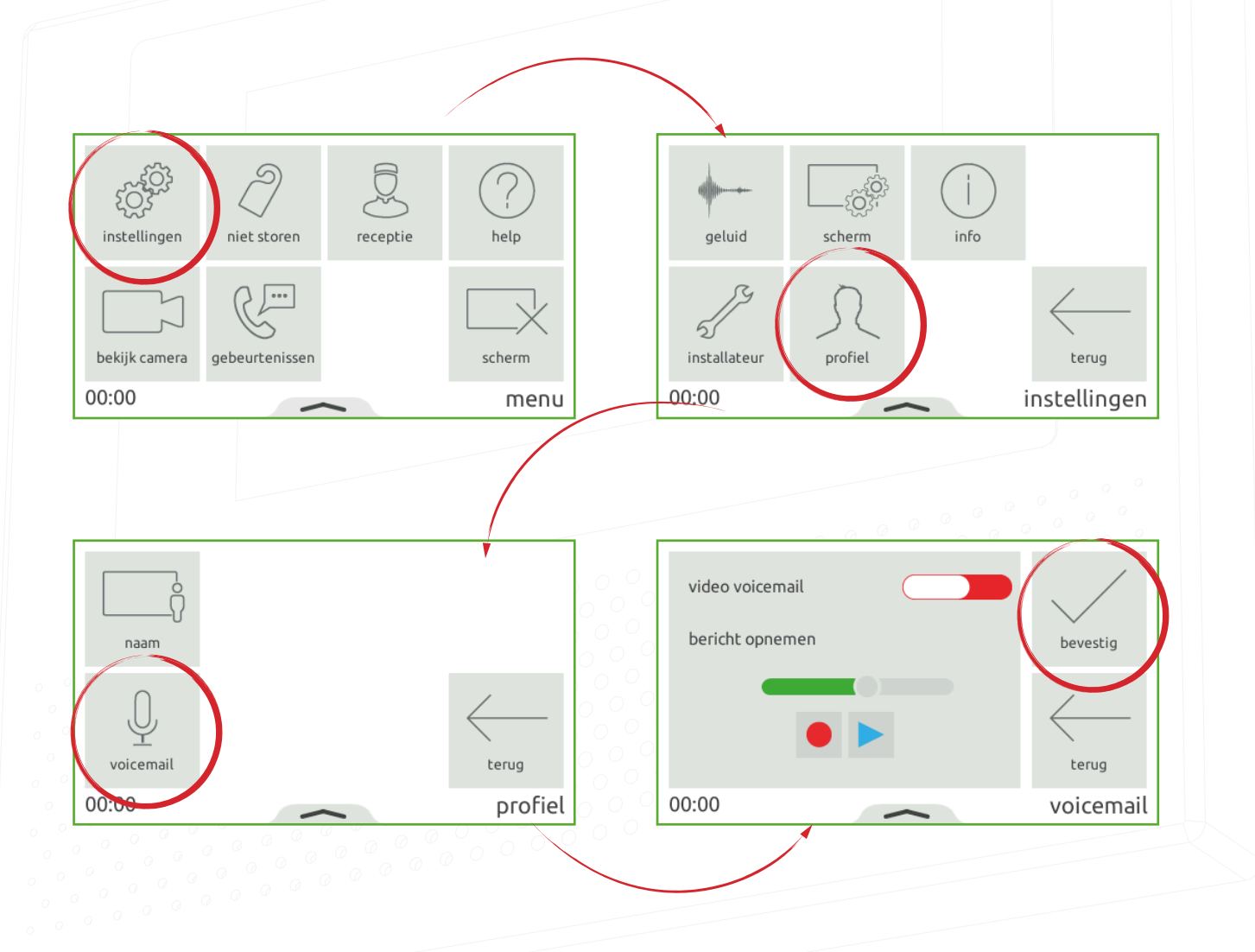

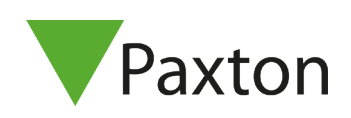

# Werking - Niet storen

Bezoekers kunnen worden geblokkeerd om de monitor te bellen met de 'Niet storen' functie. Als de monitor in niet storen modus staat zal deze niet reageren op inkomende oproepen of berichten.

Als u 'niet storen' wilt inschakelen selecteert u vanuit het hoofdmenu 'niet storen'> selecteer 'nu' of een van de standaard tijden en druk op 'bevestig'.

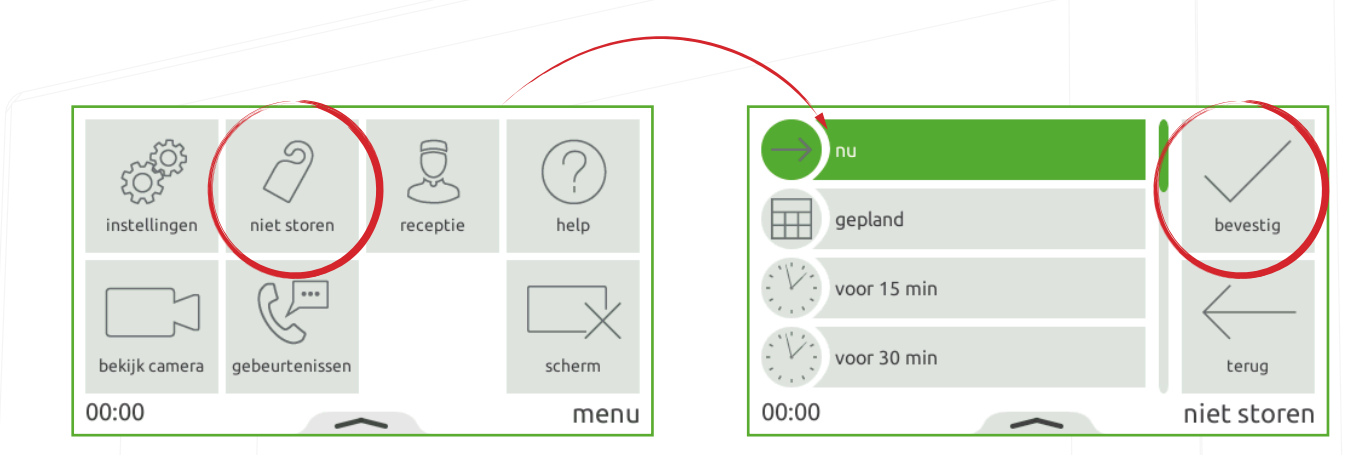

U kunt 'niet storen' inschakelen via een vast schema, bijvoorbeeld elke nacht zodat u niet gestoord wordt tijdens het slapen.

Om 'niet storen' via een schema in te schakelen selecteert u vanuit het hoofdmenu 'niet storen'>'gepland' en druk op 'bevestig', selecteer de dagen en tijden dat u 'niet storen' wilt inschakelen en druk op 'bevestig'. De monitor zal nu automatisch 'niet storen' inschakelen volgens het ingestelde schema. Om 'niet storen' te beëindigen druk op het scherm en druk op 'ja'.

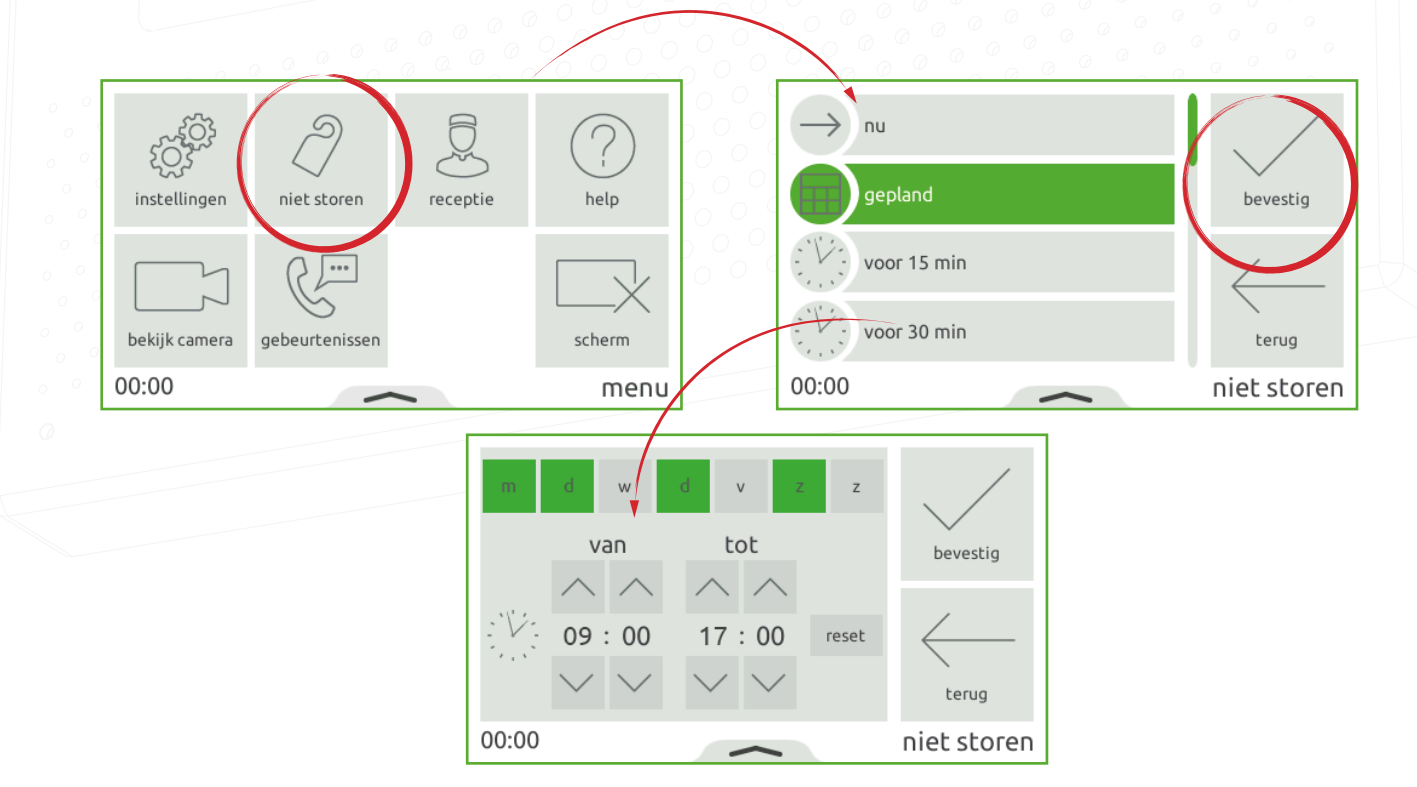

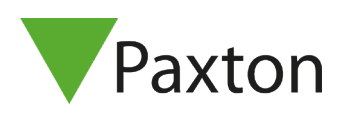

#### Pop-up menu

Swipe omhoog vanuit de onderzijde van het scherm om het pop-up menu in beeld te krijgen, het pop-up menu bevat diverse eenvoudige snelkoppeling.

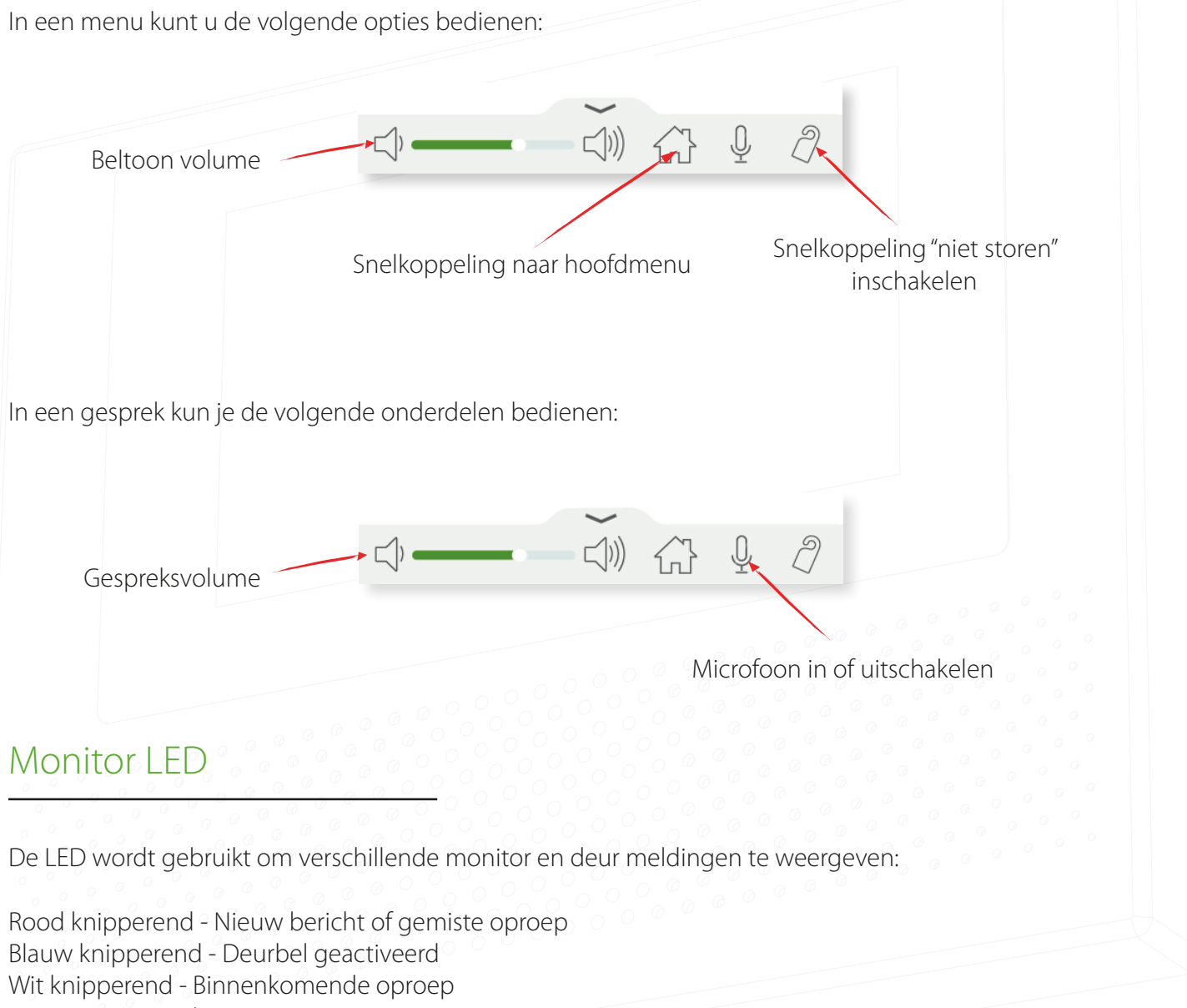

Groen - In gesprek

Groen knipperend - Deur ontgrendeld

Rood - Monitor in niet-storen modus of doorschakelen geactiveerd

Rood/groen afwisselend - Deur geforceerd of deur te lang open